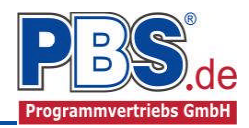

# **80K Zentrisches / Exzentrisches Köcherfundament**

(Stand: 16.05.2013)

Das Programm dient zur Bemessung eines zentrischen oder exzentrischen Köcherfundamentes gemäß DIN EN 1992-1-1 (EC 2) und DIN EN 1997-1 (EC 7).

## **Leistungsumfang**

## <sup>III</sup><sup>→</sup> System

- Exzentrische Geometrie möglich
- Wahlweise biegesteif angeschlossene Sohlplatten zur Fundamentzentrierung

#### **Material**

- Fundament / Köcher / Sohlplatte aus Stahlbeton nach DIN EN 1992
- Stütze aus Stahlbeton nach DIN EN 1992 oder Stahlprofilstütze

### **Einwirkungen**

- Bildung von Einwirkungsgruppen
- Beliebige Einzel-, Linien- und Flächenlasten auf dem Fundament

 $h_{F,n}$ 

*tk*

FX

MX

- Erstellung von beliebig vielen Lastfällen mit Hilfe der Einwirkungsgruppen
- Optionale Berücksichtigung der Erdauflast und des Fundamenteigengewichtes für die Bemessung

#### <sup>*III*→</sup> Bemessungsvorgaben

Unterschiedliche Materialeingabe für Fundament / Plattenanschlüsse möglich

#### <sup>III</sup><sup>→</sup> Bemessung

- Fundamentoberseite (Momente aus klaffender Fuge)
- Fundamentsohle
- Sohlplatte (aus Zentrierung)
- Köcherbemessung

#### **Nachweise**

- Sohlpressung
- **Gleitsicherheit**
- Kippen (EQU/GZG)
- Querkraft- /Durchstanznachweis
- Nachweis der Köchertiefe
- Rissnachweis für Fundament und Platten

### **Optimierungen**

- Fundamentabmessungen
- Fundamenthöhe (Durchstanznachweis)
- Köchertiefe

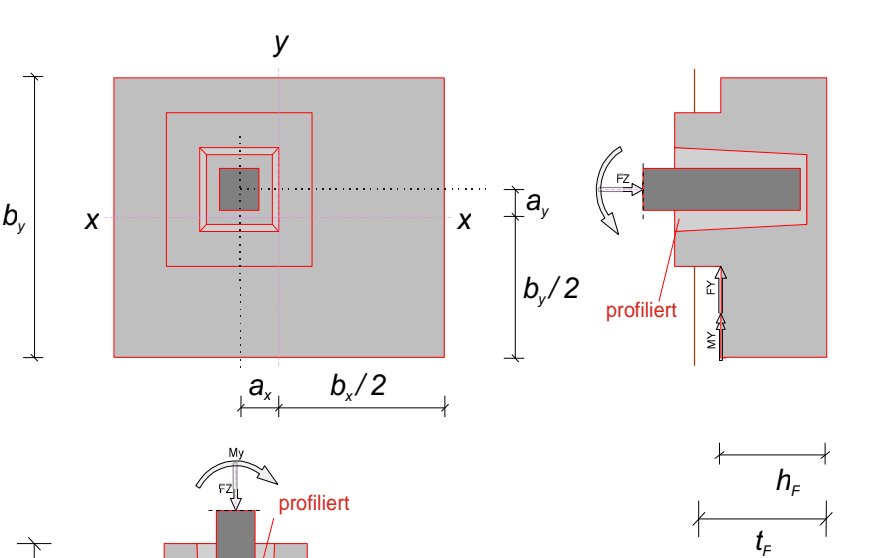

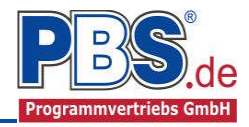

## **Allgemeines**

## **Die Programmoberfläche**

Wichtiger Hinweis:

Für die Handhabung der neuen Programmoberfläche und für allgemeine Programmteile wie z.B. **Grunddaten** / **Einwirkungsgruppen** / **Lastübernahme** / **Quicklast** / **Ausgabe** und **Beenden** steht

<HIER> eine gesonderte Beschreibung zur Verfügung.

Diese Beschreibung gilt sinngemäß für alle neuen Programme und wird Ihnen die Einarbeitung erleichtern.

## **System**

#### **Geotechnische Daten**

Bei den geotechnischen Daten können Bodenkennwerte und Einzelheiten zum Sohlwiderstand festgelegt werden.

#### **Bodenkennwerte**

Bei den Bodenkennwerten können Bezeichnung und weitere Eigenschaften des Bodens (siehe Bild) aus dem Bodengutachten eingetragen werden.

#### **Sohlwiderstand**

Neben dem Sohlreibungswinkel kann auch die Art des Bodens (bindig / nichtbindig) bzw. ein zulässiger Sohlwiderstand σRd aus einem Bodengutachten in [kN/m<sup>2</sup>] angegeben werden.

Für bindige Böden stehen die Bodenarten "Gemischtkörniger Boden", "Schluff", "Ton", "Ton-Schluff" in den Konsistenzen "fest", "halbfest", "steif" zur Verfügung.

Für nichtbindige Böden kann bei setzungsempfindlichen Bauwerken eine Begrenzung der Setzung aktiviert werden. Der Sohlwiderstand kann um bis zu 50 % bei dichter Lagerung erhöht werden.

### **Fundamentabmessungen**

#### **Fundamentkörper**

Für den Fundamentkörper ist bei einem Blockfundament die gesamte Fundamenthöhe  $h_F$ , die Sohlstärke unter dem Köcher h<sub>F.min</sub>, die Einbindetiefe t<sub>F</sub>, die Breite b<sub>x</sub> und b<sub>v</sub> in [cm] einzugeben. Die Geometrie wird ggf. später korrigiert, wenn einer der erforderlichen Nachweise oder die Beschränkung der Lastexzentrizität dies erfordern.

Über den Button "Opt." kann die Fundamentabmessung optimiert werden. Es werden in diesem Fall die kleinstmöglichen Abmessungen ermittelt.

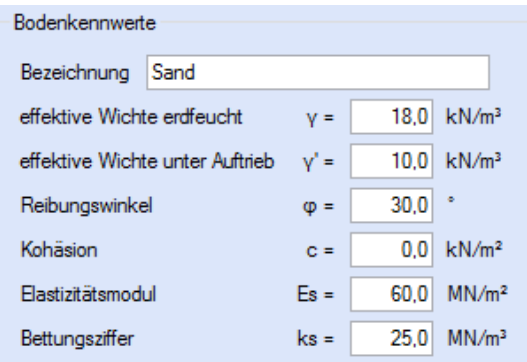

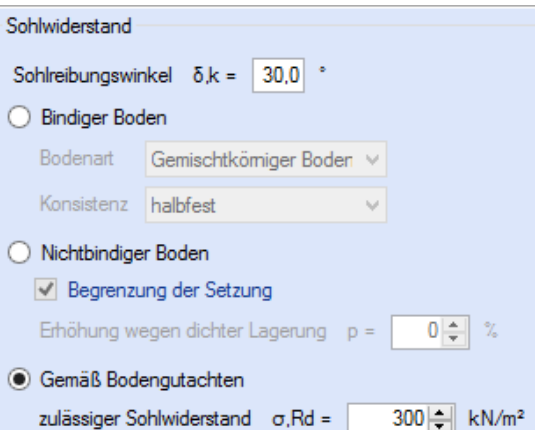

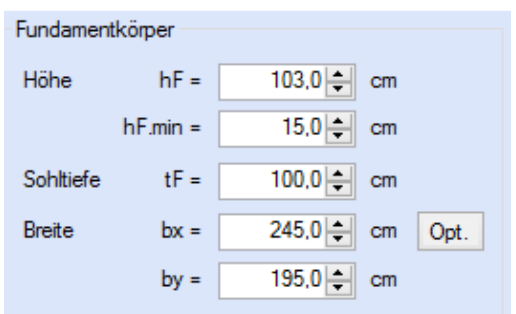

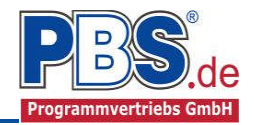

#### **Fundamentköcher**

Der Köcher kann mit profilierter oder glatter Innenfläche ausgeführt werden. Es sind die Köcherwandstärken hx und hy, Köchertiefe  $t_K$ , die Breite der Nivilierfuge f (Abstand Stützenunterkante zum Köcherboden), die obere Fugenbreite f<sub>o</sub> und die untere Fugenbreite  $f_u$  in [cm] einzugeben.

Über den Button "Opt." kann die Köchertiefe optimiert werden. Es wird in diesem Fall die kleinstmögliche Köchertiefe ermittelt.

Die Köchertiefe  $t_K$  beinhaltet die Fugenbreite der Nivilierfuge.

#### **Fundamentstütze**

Zur Ermittlung des Moments unter der Stütze kann unter folgenden Berechnungsansätzen gewählt werden: gelenkig, gelenkig abgemindert (ausgerundetes Moment) oder biegesteif (Anschnittsmoment).

Als Stütze kann eine rechteckigen Beton- oder eine Stahlprofilstütze gewählt werden.

Bei Auswahl einer Stahlstütze kann über den Button "Pr." der Auswahldialog für das gewünschte Stahlprofil aufgerufen werden. Wurde noch kein Profil gewählt, öffnet sich dieser Dialog automatisch nach der Wahl der Stützenart "Stahl".

Über die Checkbox "starke Achse für Aufnahme von My" kann die Lage des Stahlprofiles im Köcher definiert werden.

Als weitere Stützenmaße sind die Dicken cx und cy (bei Betonstützen), die Ausmitte ax und ay von der Fundamentachse und die Stützenhöhe h<sub>St</sub> in [cm] einzugeben.

#### **Biegesteife Sohlplatte**

Bei großen Lastexzentrizitäten kann durch eine biegesteif angeschlossene Sohlplatte eine zentrierende Wirkung (Verkleinerung der Lastexzentrizitäten) erreicht werden.

Die Wirkung ist stark von der Stärke der gewählten Sohlplatte und deren Längen abhängig. Die Wirkung der Zentrierung steigt mit der Stärke der Sohlplatte. Je länger die Platten gewählt werden umso geringer ist die Wirkung, da die Platten an Biegesteifikgeit verlieren.

Die Plattenstärke ist in [cm], die Länge der Sohlplatten in [m] einzugeben.

## **Einwirkungen**

Es erfolgt generell die Eingabe charakteristischer Lasten. Aus diesen werden automatisch alle Kombinationen gebildet, die sich aus den verwendeten Kategorien ergeben können. Das Eigengewicht des Fundaments wird automatisch erfasst und braucht bei der Einwirkungseingabe nicht weiter berücksichtigt zu werden.

#### **Optionen**

Die Eingabeart legt zunächst fest, ob mit Einwirkungsgruppen (EWG) Lastfälle gebildet werden sollen.

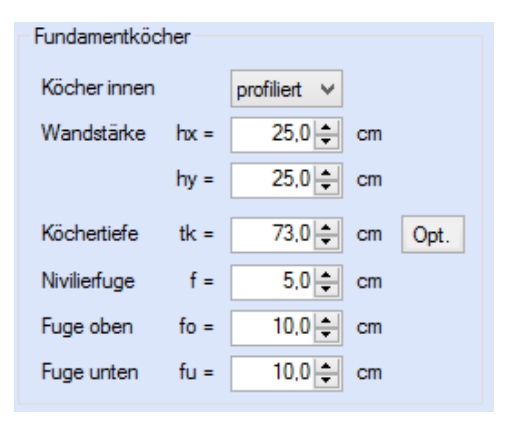

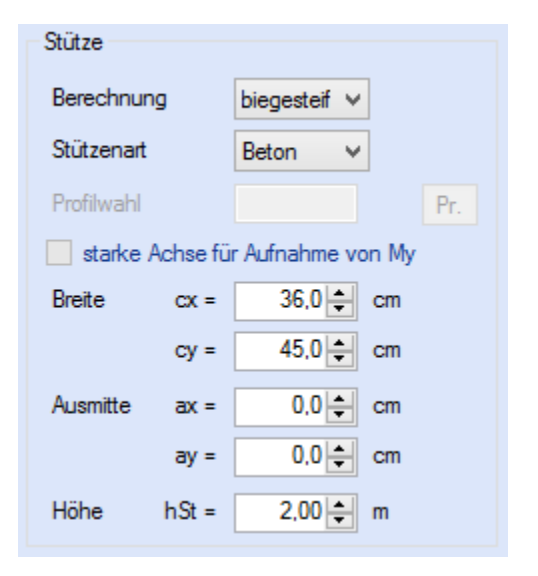

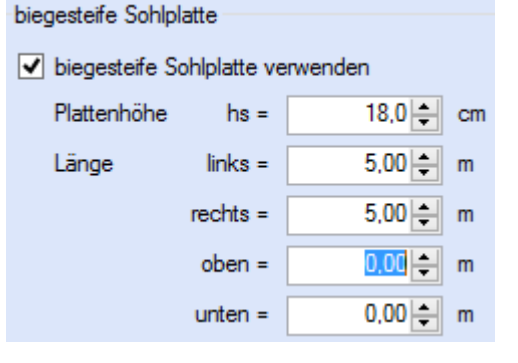

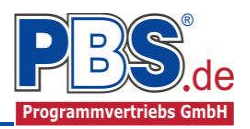

## **Einwirkungsgruppen**

Zu Einwirkungsgruppen und Lastfällen siehe diese gesonderte Beschreibung. Dort wird auch die Lastübernahme aus anderen Positionen und die Quicklast – Funktion erläutert.

## **Einzellasten**

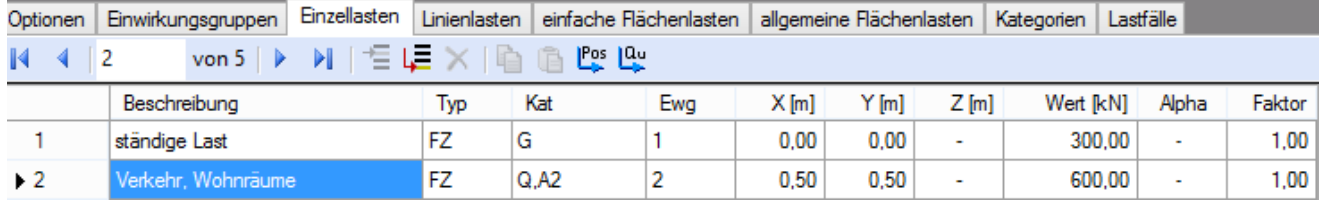

Mögliche Lasttypen für Einzellasten in kN bzw. kNm:

**FZ** = vertikal,

 $FX = horizontal in x-Richtung,$ 

 $FY = horizontal in y-Richtung,$ 

**MX** = Linienmoment um die x-Achse

**MY** = Linienmoment um die y-Achse

Falls Lastfälle gebildet werden sollen, muss jede Eingabezeile einer Einwirkungsgruppe zugeordnet werden, siehe dazu die Programmpunkte "Optionen" und "Einwirkungsgruppen".

Der Abstand X der Einzellast wird in Bezug auf die Stützenachse gemessen. Bei horizontalen Lasten ist zusätzlich der Abstand Z von der Fundamentoberkante einzugeben.

Lastabminderungen (und Erhöhungen) sind über einen Faktor frei wählbar oder für Verkehrslasten aufgrund der Lasteinzugsfläche bzw. der Geschoßanzahl ermittelbar.

Erfolgt die Eingabe über den Dialog. (Doppelklick auf eine Einwirkungszeile), besteht die Möglichkeit einen Abminderungsfaktor zu berechnen (siehe Bild rechts).

*Der Button "berechnen" ist bei den* Kategorien "Q,A1" bis "Q,E11" und "Q,Z" *aktiv.*

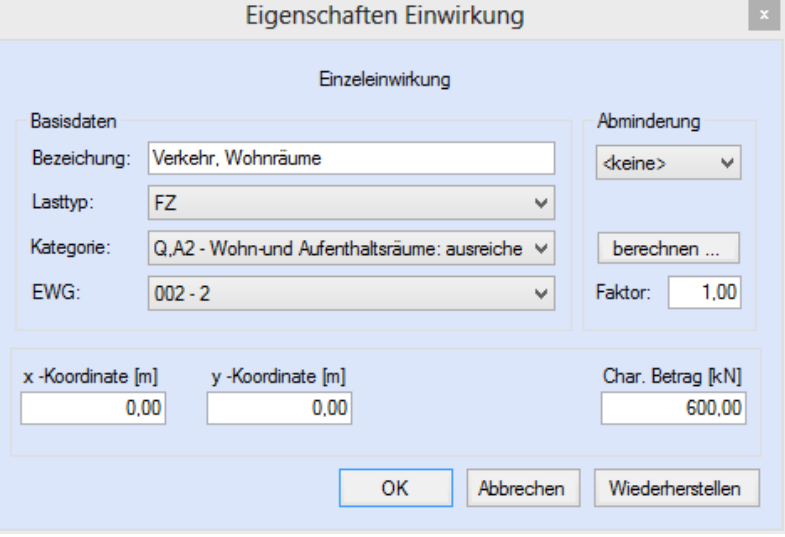

## **Linienlasten**

Die Eingabe der Linienlasten erfolgt analog zu den Einzellasten.

Möglicher Lasttyp für Linienlasten:

#### **qZ** = vertikale Linienlast

Die Linienlast darf beliebig über den Fundamentkörper verlaufen. Als Bezugspunkt für die Linienlasteingabe dient die Stützenachse. Neben der Möglichkeit den Anfangs- und Endpunkt der Linienlast festzulegen kann der

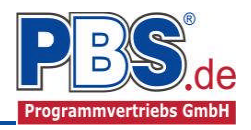

Endpunkt auch durch die Abstandswerte Dx und Dy ermittelt werden. Die Größe der Last wird in kN/m für den Anfangs- und den Endwert eingegeben.

#### **Einfache Flächenlasten**

Die Eingabe der einfachen Flächenlasten erfolgt analog zu den Einzel- und Linienlasten.

Möglicher Lasttyp für einfache Flächenlasten:

**qZ** = Einzellast auf eine definierte Fläche verteilt

Die Fläche der Flächenlast kann über die Abstände X1 und X2 von Bezugspunkt Stützenachse gesetzt werden. Alternativ kann auch anstelle von X2/Y2 auch ein Abstand Dx/Dy gesetzt werden, um die Fläche zu definieren. Der Lastwert ist in [kN] anzugeben.

#### **Allgemeine Flächenlasten**

Die Eingabe der allgemeinen Flächenlasten erfolgt analog zu den Einzel- und Linienlasten. Der Unterschied zu den einfachen Flächenlasten besteht darin, dass bei der allgemeinen Flächenlast beliebig viele frei eingebbare Polygonpunkte zur Verfügung stehen und der Lastwert entweder konstant über die eingegebene Fläche (Angabe eines Lastbetrages) oder über 3 Lastwerte an 3 Ecken definiert ist. Die Lastbeträge sind jeweils in [kN/m²] anzugegeben. Die Nummerierung der Punkte erfolgt gegen den Uhrzeigersinn. Der Bezugspunkt der einzelnen Polygonpunkte ist die Stützenachse.

Mögliche Lasttypen für einfache Flächenlasten:

**qZ** = Flächenlast in Richtung Fundament

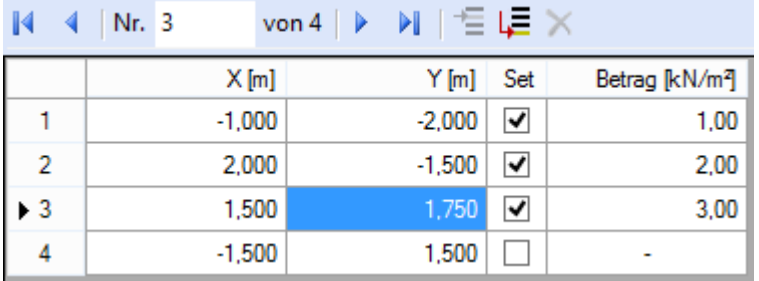

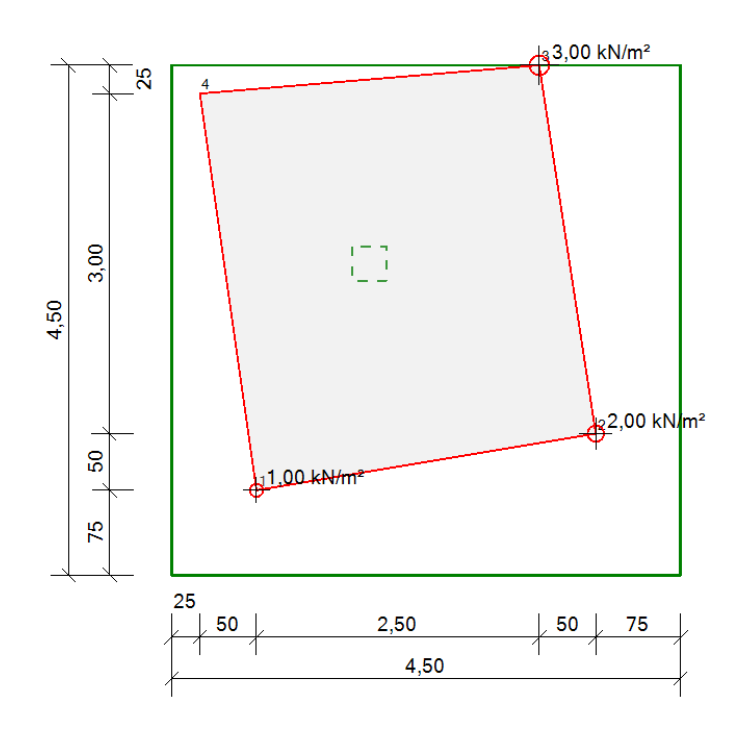

#### **Kategorien**

Die bei der Lasteingabe verwendeten Last-Kategorien werden aufgelistet, so dass die Y- Werte bei Bedarf geändert werden können.

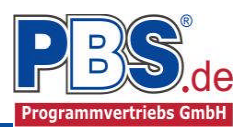

## **Lastfälle**

Zu Einwirkungsgruppen und Lastfällen siehe diese gesonderte Beschreibung. Dort wird auch die Lastübernahme aus anderen Positionen und die Quicklast – Funktion erläutert.

## **Bemessungsvorgabe Fundament / Platte / Stütze**

## **Expositionen**

Als Vorgabe für die Expositions- und Feuchteklassen sind für Fundamente und Sohlplatten mit XC2 und WF eingestellt. Dies kann für jedes Bauteil entsprechend getrennt für oben / unten geändert werden. Gehen Sie dazu wie folgt vor:

Mit einem Doppelklick auf ein Element im Eingabe- Bereich (oder einem Klick auf "Neue Exposition") wird die Expositions-Auswahl geöffnet.

Klicken Sie dort die gewünschten Expositionsklassen an und beenden Sie die Eingabe mit "OK".

Ziehen Sie dann mit der Maus die gewünschten Seiten auf die richtige Expositions- Auswahl.

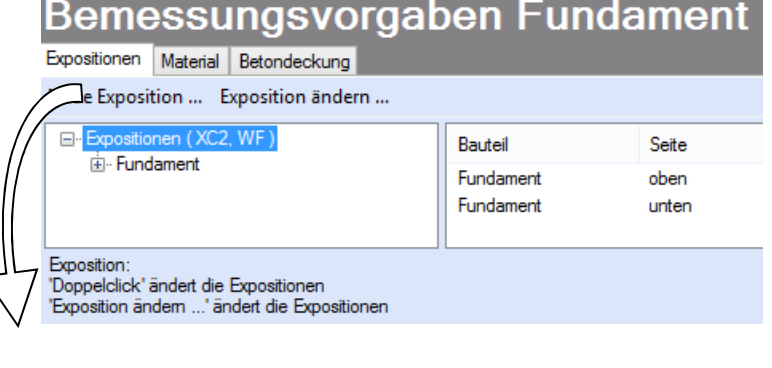

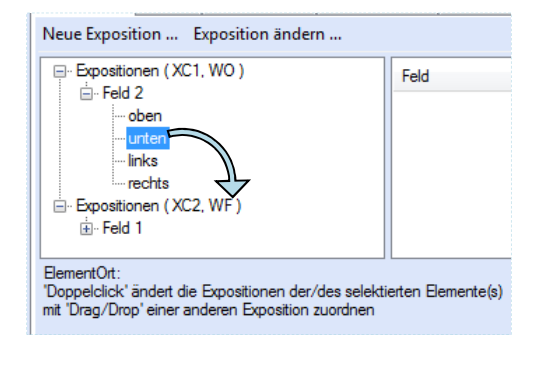

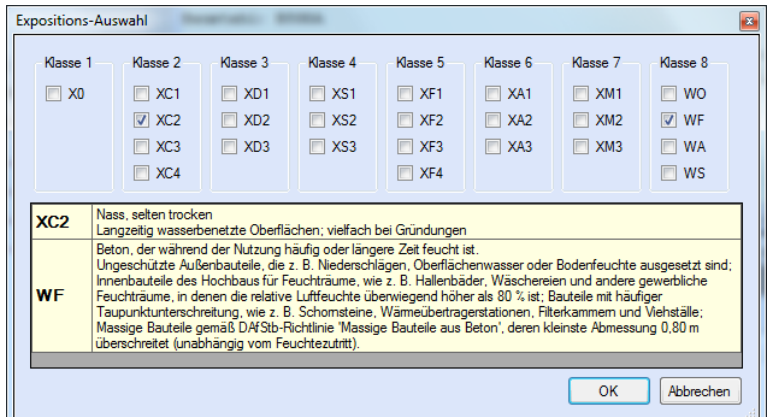

## **Material**

Als Vorgabe ist eingestellt:

Betonart: ..Normalbeton"

Betonherstellung: "Transportbeton"

Betonwahl: "C25/30"

Größtkorn: "16 mm"

Betonstahl: "B500A"

Die sich aus den Expositionen ergebende Mindestbetongüte wird angezeigt.

Es gibt die Auswahl zwischen folgenden Parametern:

Betonart: Normalbeton / Luftporenbeton / Leichtbeton

Betonherstellung: Transportbeton / Ortbeton / Fertigteil

Beton

**Beton** Größt Sand Rohd Beton

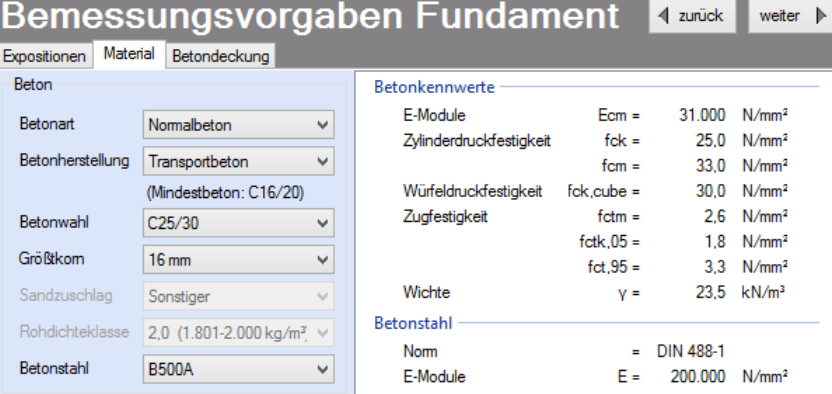

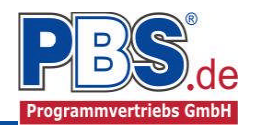

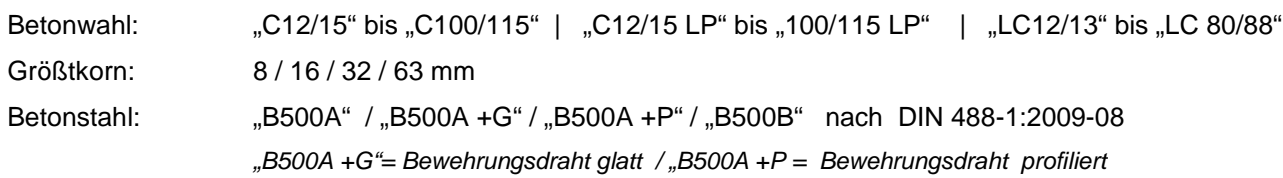

## **Betondeckung**

Die Betondeckung kann seitenweise geändert werden. Wichtig ist der voraussichtliche maximale Bewehrungsdurchmesser (max. Ø), nach welchem sich die Mindestbetondeckung richtet.

Wenn von den Mindestwerten abgewichen wurde, können sie mit dem Schalter "Mindestwerte" wieder hergestellt werden. Mit "Details" lassen sich weitere Einzelheiten ein- und ausblenden, siehe unten.

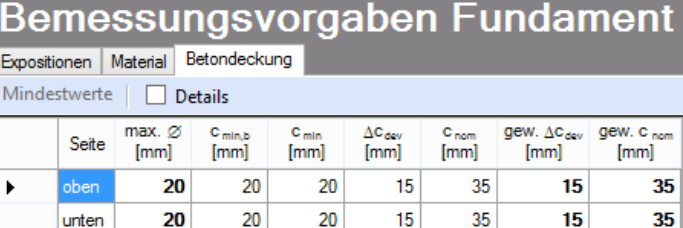

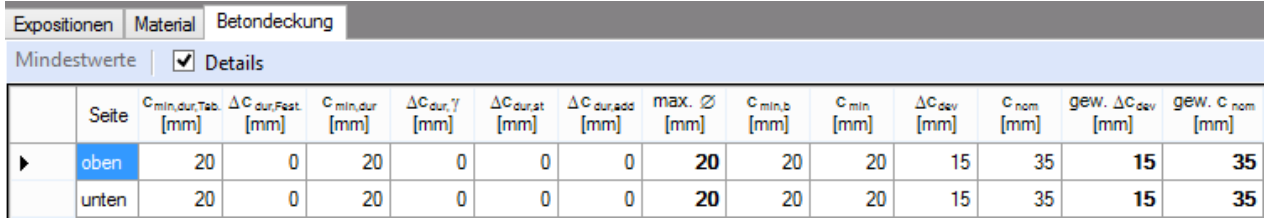

Wenn man die Maus auf einer Spaltenüberschrift kurz still hält, dann wird die Bedeutung des Wertes angezeigt.

# **Parameter**

### **Parametereingabe**

Bei der Parametereingabe können nähere Angaben darüber gemacht werden, welche Nachweise und mit welchen Vorgaben die Nachweise geführt werden sollen. Grundsätzlich wird empfohlen alle Nachweise zu aktivieren.

#### **Grundbaunachweise**

Beim Nachweis der Bodenreaktionen kann entweder über den Sohlwiderstand oder auf Grundbruch nachgewiesen werden.

Kippnachweise können sowohl im Grenzzustand der Gebrauchstauglichkeit (GZG) als auch in der Bemessungssituation Verlust der Lagesicherheit (EQU) geführt werden.

Der Abhebnachweis kann erst geschaltet werden, wenn abhebende Kräfte vorhanden sind.

Ähnliches gilt für den Gleitnachweis. Wenn horizontale Kräfte vorhanden sind, ist der Nachweis auswählbar. Der Nachweis kann bei vorhandenen Sohlplatten nicht geführt werden, da hier ein Nachweis am Gesamtsystem zu führen ist.

Damit ggf. ein Vorschlag für Fundamentabmessungen erstellt werden kann, muss vorgegeben werden, in welchen Richtungen das Fundament vergrößert werden darf. Standardmäßig werden beide Seiten proportional vergrößert.

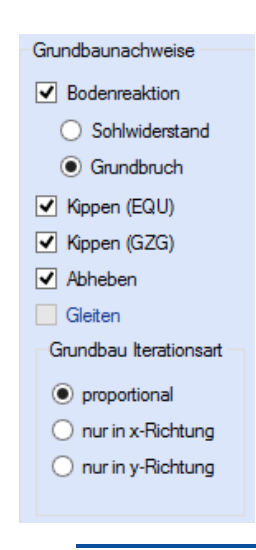

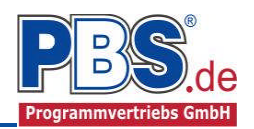

#### **Tragfähigkeitsnachweise**

Bei den Tagfähigkeitsnachweisen kann angegeben werden, ob das Fundamenteigengewicht bzw. das Bodeneigengewicht für die Bemessung angesetzt werden soll oder nicht.

Befindet sich für die Biegebemessung die Resultierendenlage außerhalb des Kernes, sind die Bodenspannungen entweder iterativ oder aus einem Spannungsblock zu ermitteln. Die iterative Lösung erfordert längere Rechenzeiten, ergibt dafür aber in der Regel günstigere Ergebnisse.

Der Querkraftnachweis wird optional geführt. Wie auch für die Biegebemessung gilt auch für die Querkraftbemessung bei einer Resultierendenlage außerhalb des Kernes, dass die Bodenspannungen entweder iterativ oder über einen Spannungsblock ermittelt werden müssen. Auch hier gilt die Aussage, dass die

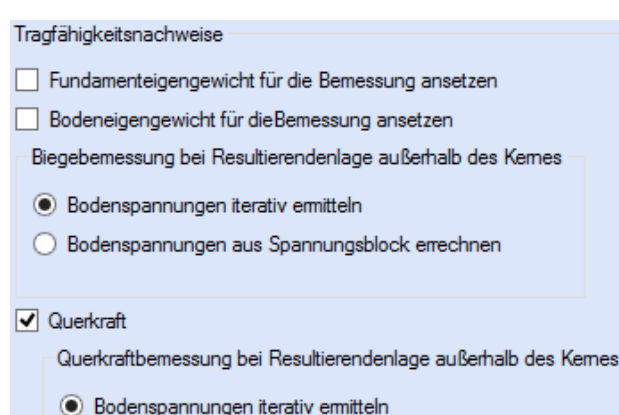

- 
- ◯ Bodenspannungen aus Spannungsblock errechnen

iterative Lösung eine längere Rechenzeit benötigt, allerdings dafür in der Regel günstigere Ergebnisse beinhaltet.

#### **Gebrauchstauglichkeitsnacheis**

Es wird grundsätzlich empfohlen auch einen Rissnachweis zu führen. Allerdings wird darauf verwiesen, dass der Rissnachweis insbesondere für den Fundamentkörper zu erheblich mehr Bewehrung führen kann.

Für jedes einzelne Bauteil lässt sich der Rissnachweis gezielt führen. Dazu zählt im Einzelnen der Rissnachweis aus frühem Zwang (Hydratation) und späten Zwang (Bauteilabsenkungen).

Die zulässigen Rissbreiten werden aus den vorgegebenen Expositionsklassen ermittelt oder können frei vorgegeben werden.

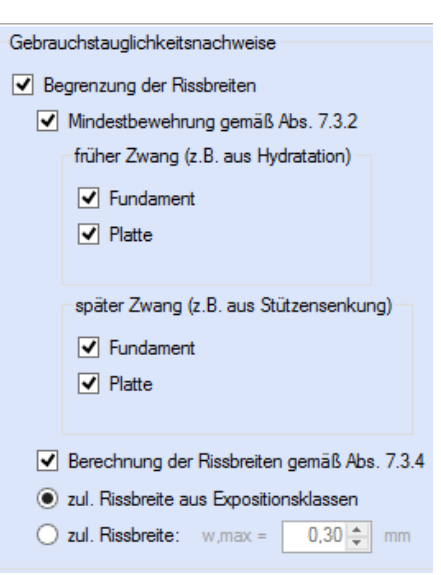

## **Bemessung**

#### **Schnittgrößen**

Die Schnittgrößenberechnung mit automatisch anschließender Nachweisführung startet spätestens beim Anklicken des Programmabschnittes "Schnittgrößen" oder bei dessen Erreichen mit der "Weiter" – Funktion.

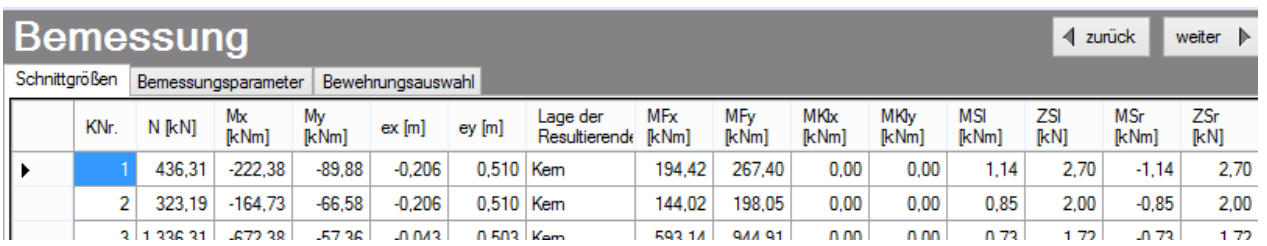

In der Liste werden alle Kombinationen mit ihren Schnittgrößen und Lage der Resultierenden angegeben.

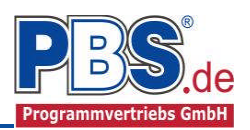

## **Bemessungsparameter**

Die Bemessungsparameter können, wie im Bild ersichtlich, eingestellt werden.

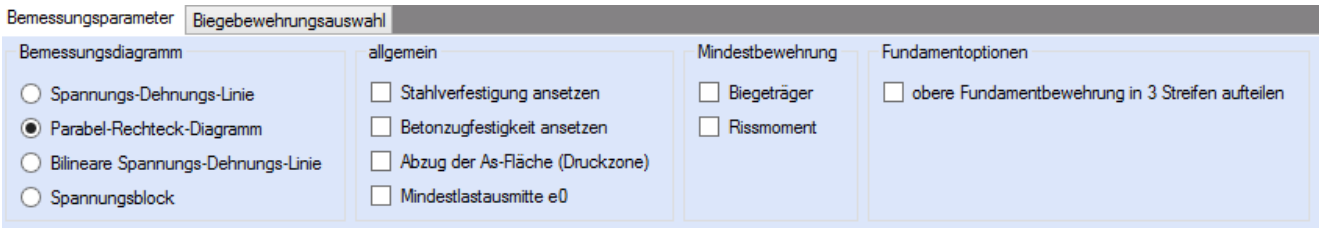

Ein Einzelfundament wird auf der Unterseite in 3 Bewehrungsbereiche aufgeteilt. Optional kann dies auch für die Oberseite durchgeführt werden.

#### **Bewehrungsauswahl**

Das Programm ermittelt beim ersten Durchgang einen Bewehrungsvorschlag für jede Seite der einzelnen Bauteile.

Einen Bewehrungsvorschlag kann man sich auch jederzeit für eine einzelne Zeile oder für das gesamte Bauteil erstellen lassen, indem man auf "Bewehrungsvorschlag" drückt und danach bestätigt, ob ein Bewehrungsvorschlag für die aktuelle Zeile oder das komplette Bauteil erstellt werden soll.

Um eine Bewehrung zu ändern, markiert man die gewünschte Zeile und drückt den Button "Bewehrung wählen". Alternativ wird dieses Menü auch durch einen Doppelklick auf die entsprechende Zeile aufgerufen.

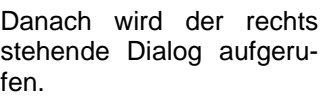

Es können die gewünschten Änderungen durchgeführt und der Dialog bestätigt werden.

Die Daten werden in die Tabelle eingetragen.

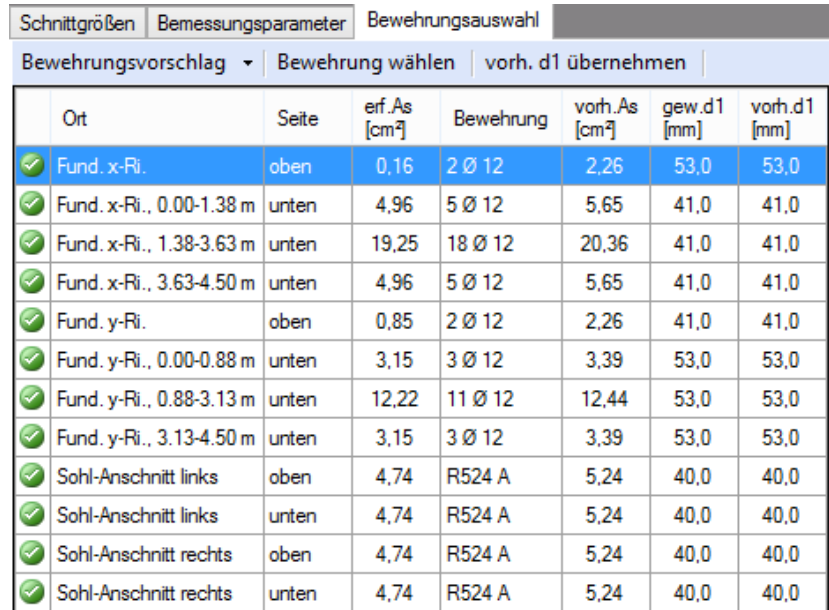

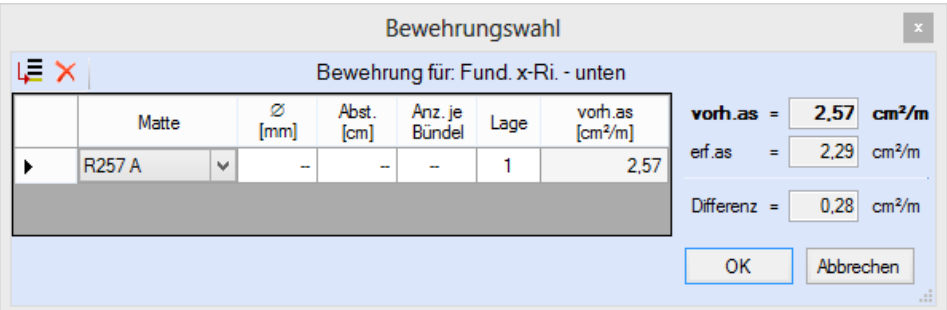

Ggf. differieren durch die veränderte Bewehrung die reale statische Höhe von der gewählten statischen Höhe. In diesem Fall sollte eine Neuberechnung der erforderlichen Bewehrung mit den vorhandenen statischen Höhen erfolgen. Dafür drückt man auf den Button "vorh. d1 übernehmen".

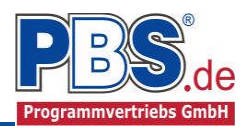

## **Köcher**

## **Bemessung**

Die Bemessung erfolgt mit Hilfe des Fachwerkmodells. Es werden die folgenden Nachweise geführt:

- Einleitung der Querkraft V<sub>Ed</sub> im Köcher über Zugkraft T<sub>2</sub> (horizontale Bügel)
- Aufnahme der Zugkraft T<sub>1</sub> aus  $F_s$  und  $T_2$  im Fundament (lotrechte Standbügel)
- Aufnahme der Zugkraft  $T_3$ aus Sprengwirkung der Druckstreben  $C_1$  und  $C_2$  im Köcher (horizontale Bügel)
- Verankerung der Zugstäbe in der Stütze für die Zugkraft F<sub>s</sub> (Verankerungs $l$ änge  $I_b$ )
- Übergreifen der lotrechten Bügel mit der vertikalen Bieezugbewehrung im Stützenfuß (Übergreifungslänge  $I_0$ )

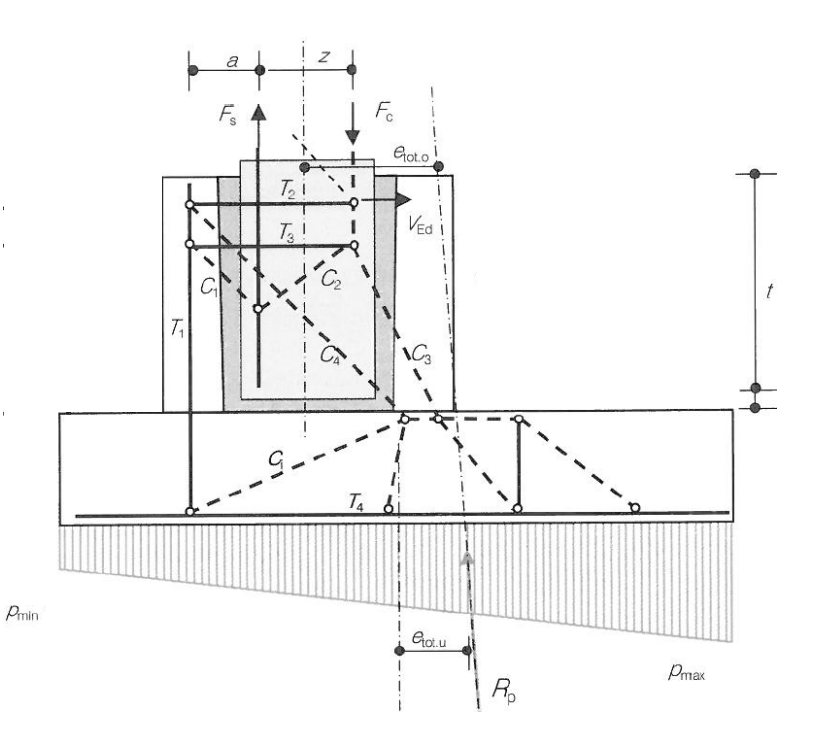

Bemessungsformeln:

 $F_S = erf.As$ ,  $Stütze * f<sub>yd</sub>$  $T_2 = V_{\text{Ed}}$  $T_1 = T_2 * t / a_{w+} F_s - z / (a+z)$  $T_3$  = (F<sub>s</sub> – z / (a+ z)) / tan(45<sup>0</sup>) (Druckstrebe 45<sup>0</sup>) erfAs =  $T / f_{\text{vd}}$ 

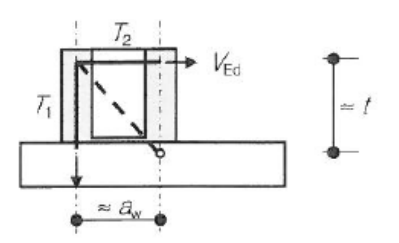

Als Bemessungsvorgaben sind in der Tabelle "erforderliche Stützenbewehrung" die aus der Stützenbemessung resultierenden erf.As-Werte mit der zugehörigen Beanspruchung und der dafür maßgebenden Bemessungssituation einzutragen. Bemessungsrelevant sind nur Zugbeanspruchungen. Eingegebene Druckbeanspruchungen werden für die Nachweise der Übergreifungslängen und somit zum Nachweis der Köchertiefe verwendet.

Im Feld neben der Tabelle ist unter "vorhandene Stützenbewehrung" die gewählte Bewehrung für die Stütze einzugeben.

Die resultierende Köcherbemessung kann wahlweise unter Berücksichtigung der Mindestbewehrung, die aus dem Betonquerschnitt des Köchers resultiert, durchgeführt werden. Für diesen Fall ist die Checkbox "mit min.As" mit einem Häkchen zu versehen.

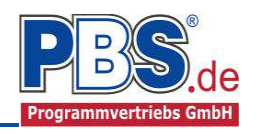

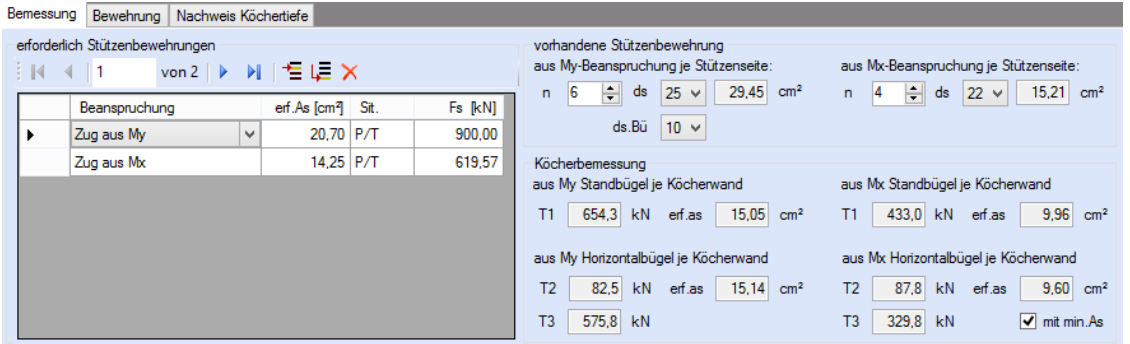

Bei Stahlstützen entfallen die Angaben zur Stützenbewehrung. Hier sind die für die Bemessung erforderlichen Stützenkräfte F<sub>s</sub> und die Lage der Kräfte (Kraftrandabstände) über ein geeignetes Verfahren zu ermitteln und einzugeben.

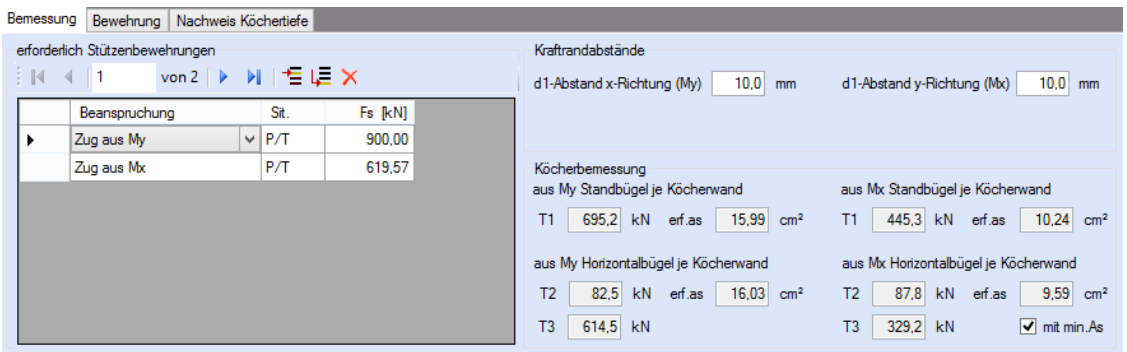

## **Bewehrung**

Im nebenstehenden Dialog kann die aus der Bemessung resultierende Köcherbewehrung gewählt werden. Die Bewehrung wird beim ersten Berechnungsgang automatisch vorgeschlagen und bei späteren Datenänderungen angepasst.

Mit den "..."-Button kann jederzeit ein Bewehrungsvorschlag errechnet werden, Grundlage hierfür ist der jeweils gewählte Stabdurchmesser.

Als zulässige Biegeformen sind z.Zt. für die Standbügel A3/C2, für die horizontalen Bügel A4 möglich.

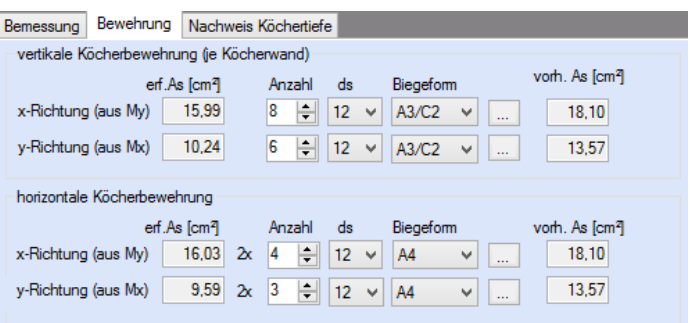

### **Nachweis Köchertiefe**

Dieser Dialog zeigt das Ergebnis des Nachweises der Köchertiefe. Es werden die maßgebenden Verankerungs- und Übergreifungslängen aus Stützen- und Köcherbewehrung ausgegeben.

Wenn die resultierende erforderliche Köchertiefe nicht ausreichend ist, kann der erforderliche Wert über den Button "Köchertiefe übernehmen" in die Systemeingabe übernommen werden. In diesem Fall wird zur Systemeingabe zurückgesprungen.

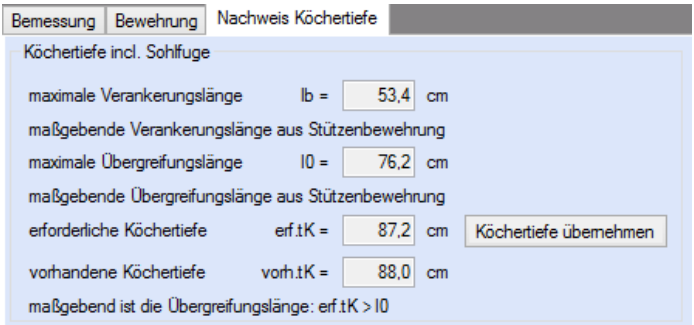

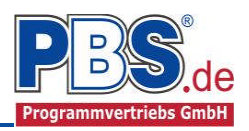

## **Querkraft**

## **Querkraftbewehrung/Querkraftnachweis**

Falls kein Nachweis auf Durchstanzen geführt werden kann, weil sich der Durchstanzkegel an 2 gegenüberliegenden Seiten nicht mehr im Fundament befindet, wird ein Querkraftnachweis geführt. Ist eine Querkraftbewehrung erforderlich, kann diese gewählt werden.

## **Durchstanzoptionen**

#### **Sektormodell**

Ist ein Durchstanznachweis durchführbar, kommt das Sektormodellverfahren zur Anwendung. Hierfür ist die Anzahl der Teilungen und eine Anzahl der Punkte für Bogenabschnitte anzugeben. Es wird empfohlen, eine Teilung zwischen 12 und 16 zu wählen, da hier die praxisgerechtesten Resultate erzielt werden.

#### **Bemessung**

Für die Bemessung kann angegeben werden, ob nach dem in der DIN EN 1992-1-1 angegebenen Verfahren oder nach dem Fehlsektor-Verfahren bemessen werden soll. Beim Fehlsektor-Verfahren ergibt sich für die Rundschnittführung der kleinstmögliche Rundschnittumfang und somit ungünstigere Werte, als bei dem in der Norm beschriebenem Verfahren.

Beim Fehlsektor-Verfahren werden die Schnittpunkte des äußeren Rundschnittes mit den Bauteilkanten ermittelt und damit die resultierenden Abzugssektoren berechnet. Die auf den Abzugssektoren liegenden Lasten werden auf die jeweils angrenzenden Sektoren verteilt.

Optional kann ein automatischer Bewehrungsvorschlag nach jeder Neubemessung durchgeführt werden.

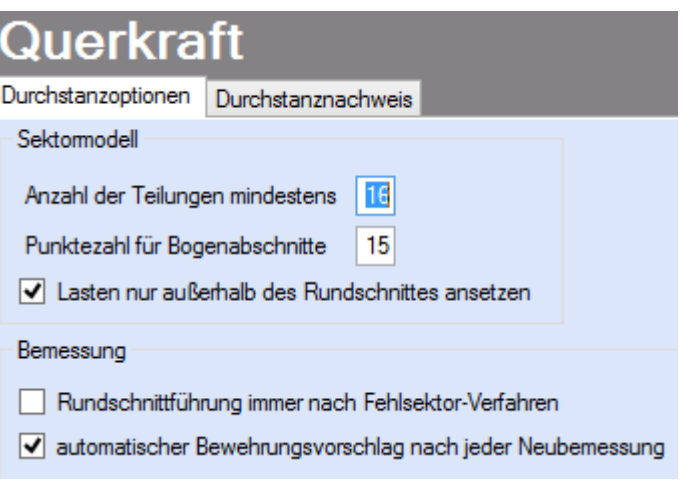

### **Durchstanznachweis**

Zunächst werden alle für den Durchstanznachweis relevanten Daten an dieser Stelle ausgegeben. Bei gedrungenen Fundamenten wird der kritische Rundschnitt iterativ ermittelt. Eine dazugehörige Grafik kann durch Drücken des Buttons neben rCrit eingesehen werden.

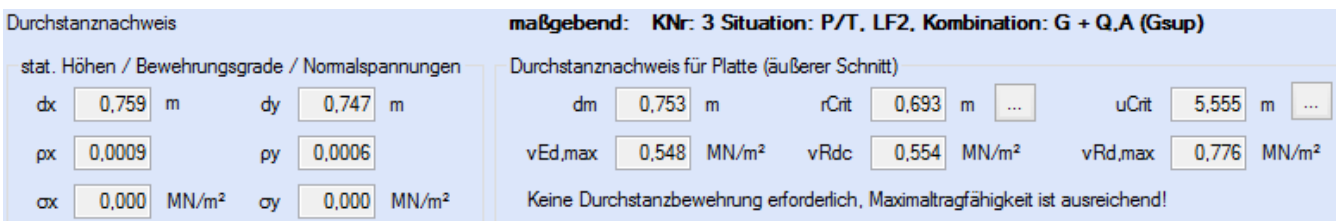

Eine grafische Aufbereitung vom kritischen Rundschnitt (grüne Linie) mit den vorhandenen Spannungen aus dem Sektormodell wird erstellt. Ist eine Durchstanzbewehrung erforderlich, wird die Lage der Bewehrungslinien (blaue Linien) dargestellt.

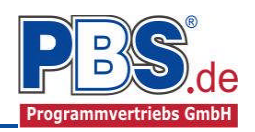

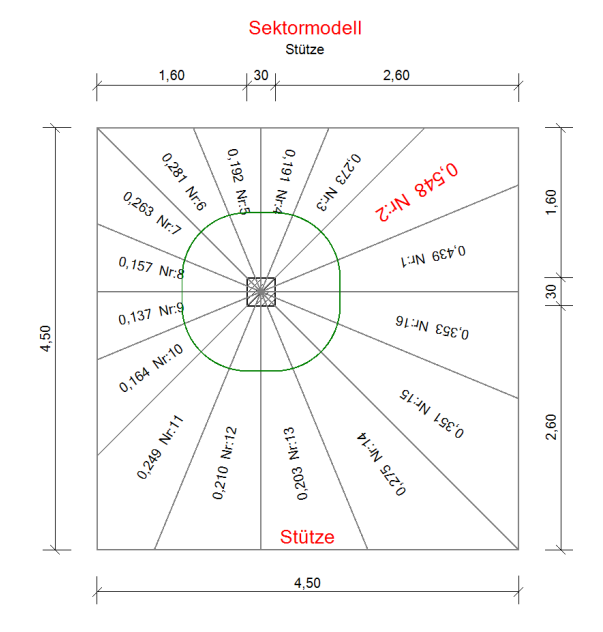

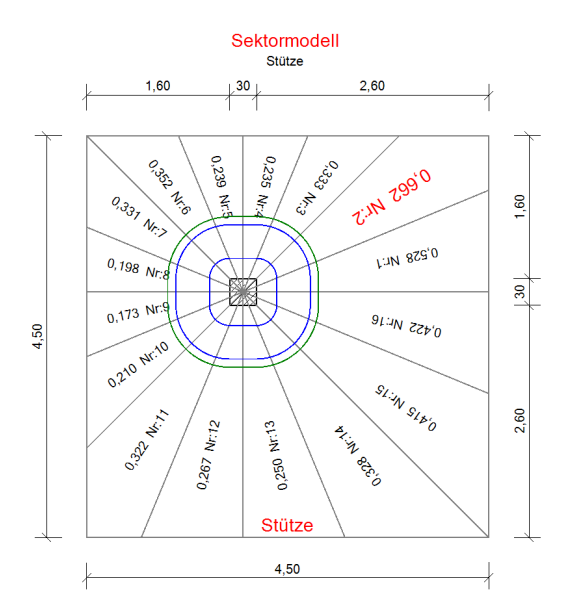

Bei erforderlicher Durchstanzbewehrung wird ein Bewehrungsvorschlag ermittelt. Dabei entspricht die 1. Zeile der 1. Reihe und die 2. Zeile der 2. Reihe. Es kann bei der Bemessung zwischen senkrechten Bügeln und aufgebogenen Stäben gewählt werden. Des Weiteren kann der radiale Abstand sw zur vorhergehenden Bewehrung, die Anzahl n der Bewehrungselemente und Stabdurchmesser gewählt werden.

## Durchstanzbewehrung für Platte (äußerer Schnitt)

● senkrechte Bügel () aufgebogene Stäbe

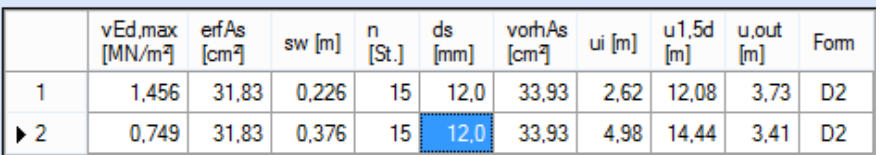

## **Nachweise**

Unter Nachweise / Ausnutzung werden alle geführten Nachweise mit ihrer jeweils maximalen Ausnutzung angezeigt. Die insgesamt maximale Ausnutzung wird immer rechts außen über der Tabelle angezeigt. Falls Nachweise überschritten sind (Ausnutzung > 1), können über die Schaltfläche "Nur Überschreitungen anzeigen" die nicht eingehaltenen Nachweise angezeigt werden. Überschrittene Nachweise werden rot hervorgehoben.

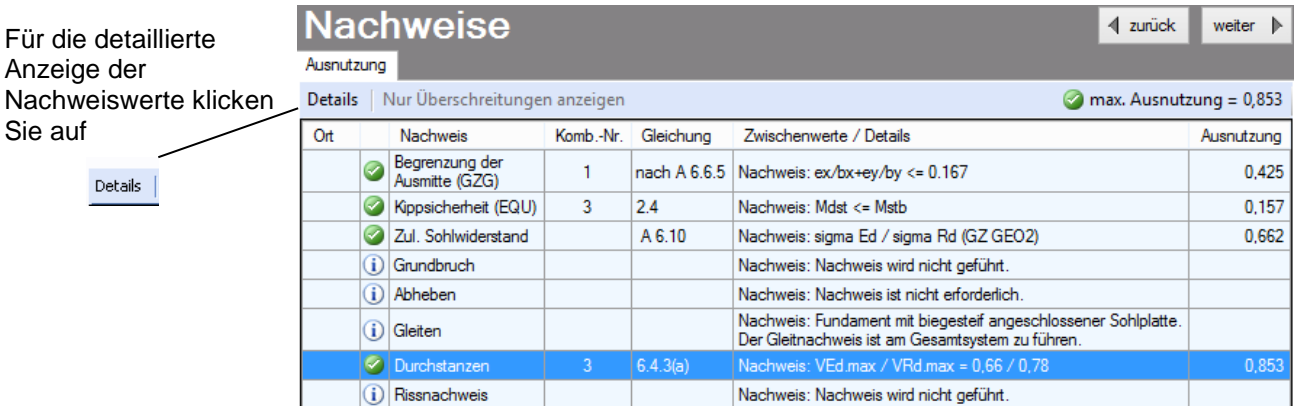

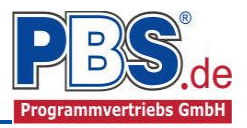

Sie sehen die Details in der Formularansicht und später im Ausdruck, wenn unter "Ausgabe" die Option "Nachweise / Zwischenwerte" aktiviert wurde.

Beim Klicken auf die Anzeige "max. Ausnutzung = ..." springt die Tabellenansicht in die entsprechende Zeile.

## **Ausgabe**

Der Ausgabeumfang (Text und Grafik) kann individuell eingestellt werden.

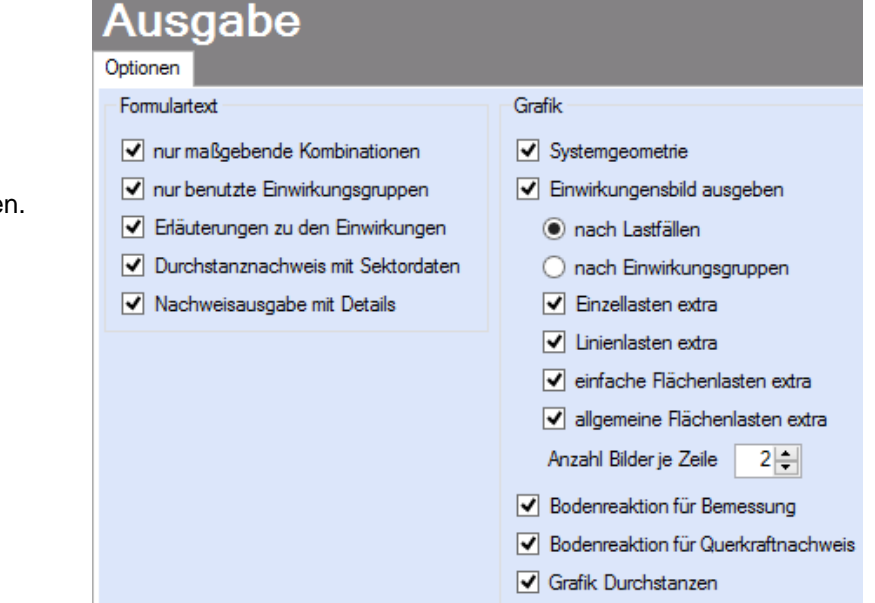

## **Literatur**

- [1] DIN EN 1990:2010-12 mit DIN EN 1990/NA:2010-12 [Grundlagen der Tragwerksplanung]
- [2] DIN EN 1991-1-1:2010-12 mit DIN EN 1991-1-1/NA:2010-12 [Lastannahmen]
- [3] DIN EN 1992-1-1:2011-01 mit DIN EN 1992-1-1/NA:2011-01 [Stahlbetonbau]
- [4] DIN EN 1997-1:2009-09 mit DIN EN 1997-1/NA:2010-12 [Grundbau]
- [5] Die Bautechnik 5/1969 (Kanya: Fundamentzentrierung durch Sohlplatten)

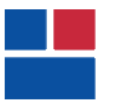

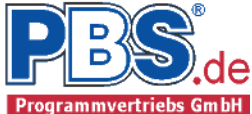

## POS.301 KÖCHERFUNDAMENT

Programm: 080K, Vers: 01.00.006 05/2013

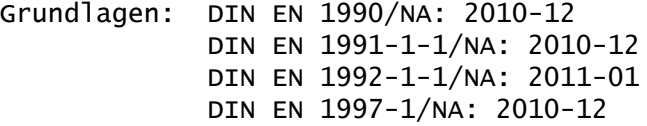

Anmerkungen:

Verifizierung: Beispiele zur DIN EN 1995 Beispiel 12

#### System

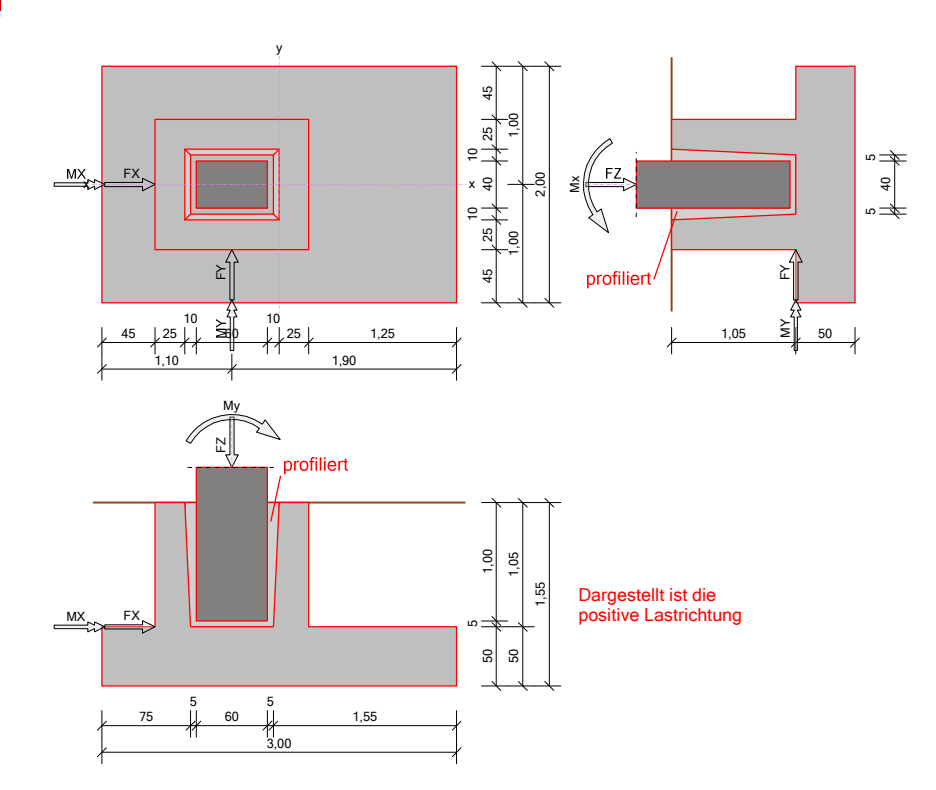

Ausführung: Ortbeton (Normalbeton) Gründungstiefe tF = 155.0 cm Fundamentkörper: Höhe hF = 50.0 cm, Breite bx = 300.0 cm by  $= 200.0$  cm

Köcher mit profilierter Innenwand für eine Stahlbetonstütze Nivellierfuge  $f = 5.0$  cm, Fugen seitlich fu / fo =  $5.0$  / 10.0 cm Köchertiefe tK = 105.0 cm, Wandstärken hx / hy = 25.0 / 25.0 cm Seitenlängen des Köchers bkx /bky =  $130.0$  / 110.0 cm Köcherwandhöhe ab Fundamentoberkante tKa = 105.0 cm Sohlstärke unter dem Köcher Stütze als Rechteckstütze cx = 60.0 cm  $cy = 40.0 cm$ Exzentrizität (vom Fundamentschwerpunkt gemessen) ax = -40.0 cm  $ay = 0.0 cm$ Anschluss unten biegesteif  $l = 2.00$  m

Geotechnische Daten

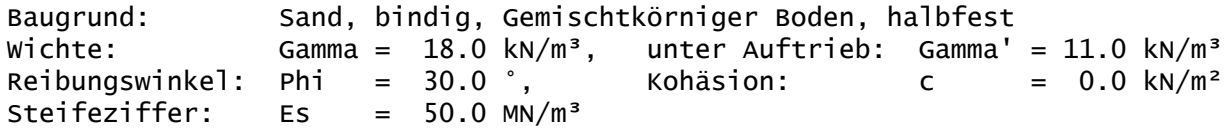

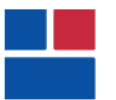

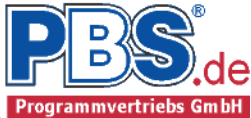

Es wird ein Sohlreibungswinkel von Delta,k = 30.0 ° zugrunde gelegt.

Nachweisparameter:

- Bemessungsdiagramm: Parabel-Rechteck-Diagramm
- Obere Fundamentbewehrung wird gleichmäßig verteilt
- Fundamenteigengewicht 75 kN wird für die Biegebemessung nicht angesetzt
- Die Bodenaufschüttung 18,9 kN/m² wird für die Biegebemessung nicht angeset
- Bei Resultierendenlage außerhalb des Kernes wird für d. Fundamentbemessung die Sohlspannung iterativ ermittelt
- Bei Resultierendenlage außerhalb des Kernes wird für den Querkraftnachweis die Sohlspannung iterativ ermittelt
- Rissnachweis ohne Mindestbewehrung
	- für frühen Zwang für: Fundament
	- für späten Zwang für: Fundament

#### Einwirkungen

EWG Einwirkungsgruppe

1 Alle Einwirkungen

Lastfälle:

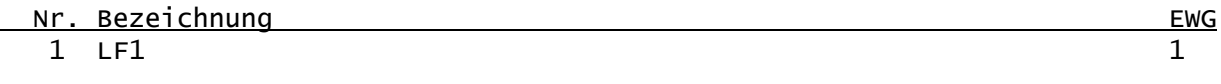

Kategorien und Kombinationsbeiwerte

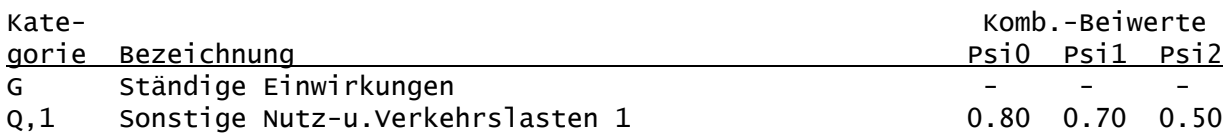

Kombinationen

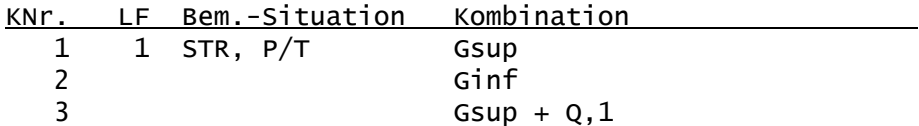

Nachweise: STR : Versagen oder übermäßige Verformungen des Tragwerks

Bemessungssituationen: P/T : Ständig und vorübergehend

#### Teilsicherheitsbeiwerte:

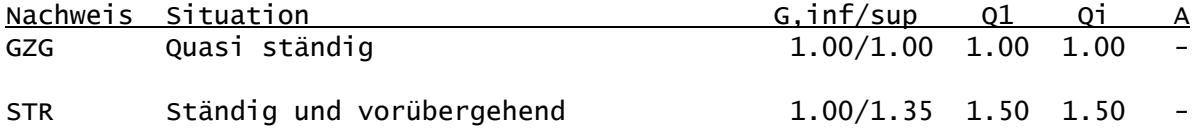

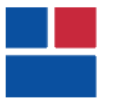

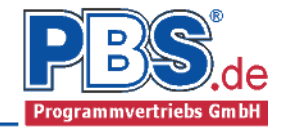

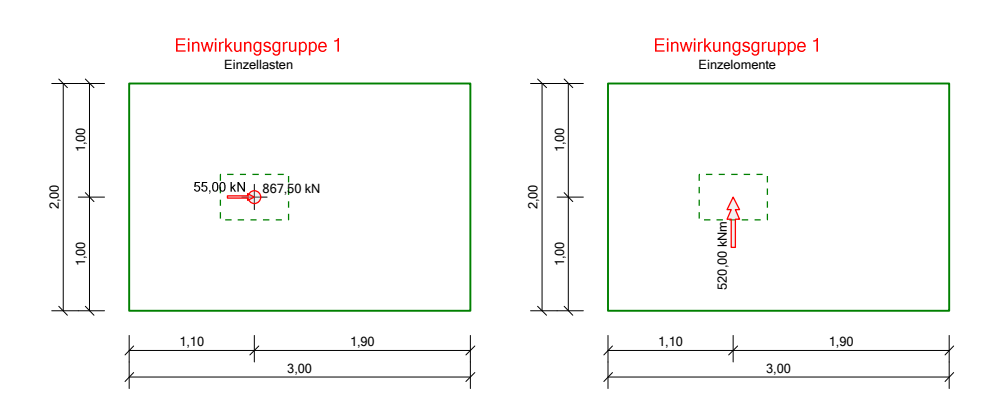

## Einzeleinwirkungen:

Erläuterungen zu den Einwirkungen:

 $\overline{FX}$  = Globale Einzellast in X-Richtung

FZ = Globale Einzellast in Z-Richtung

MY = Moment um die globale Y-Achse

x, y = Lastkoordinaten [m].

z = Lastansatz für horizontale Lasten [m] (ab Oberkante Platte).

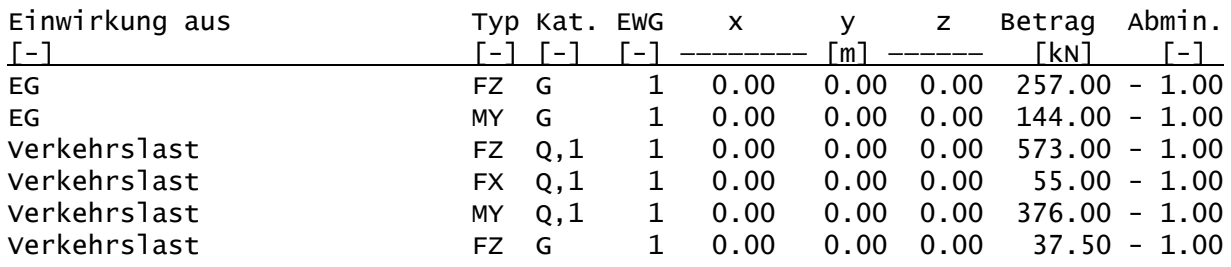

### Schnittgrößen für die Bemessung

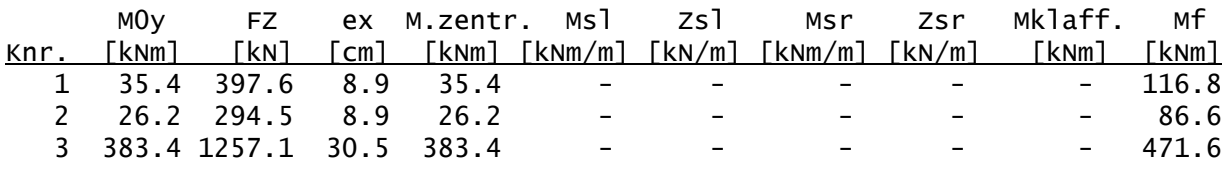

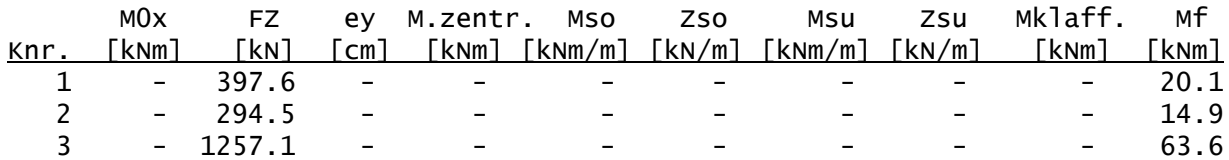

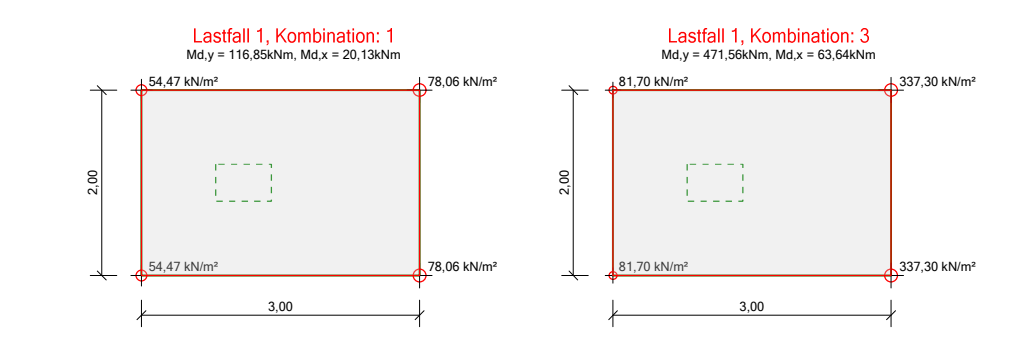

### Material Fundament

Baustoffe

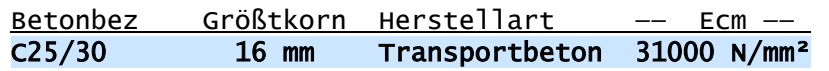

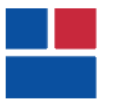

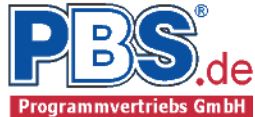

#### Betonstahl: B500A

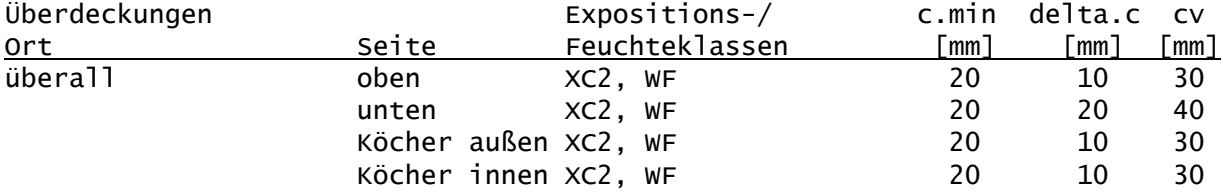

#### Material Stütze

Baustoffe

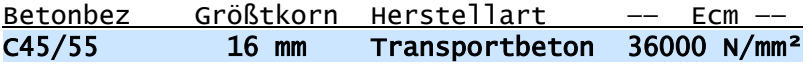

#### Betonstahl: B500A

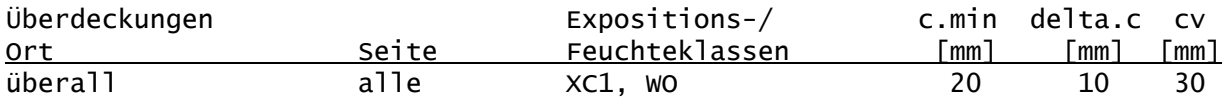

#### Stabförmige Längsbewehrung:

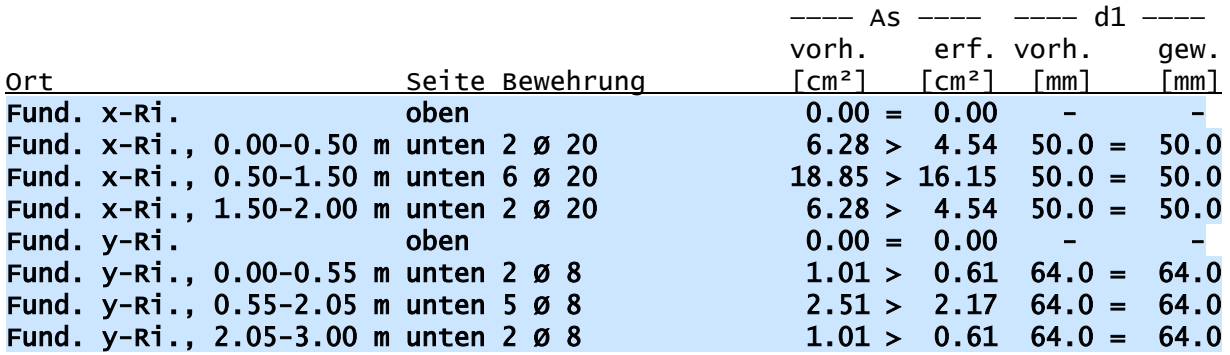

#### Köcher

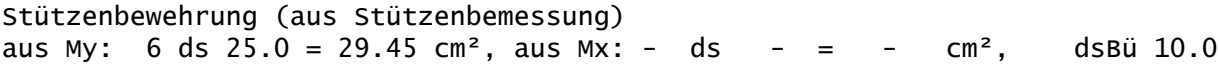

erforderliche Stützenbewehrung

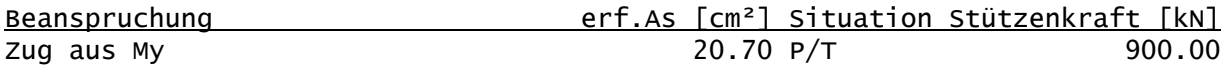

Köcherbemessung

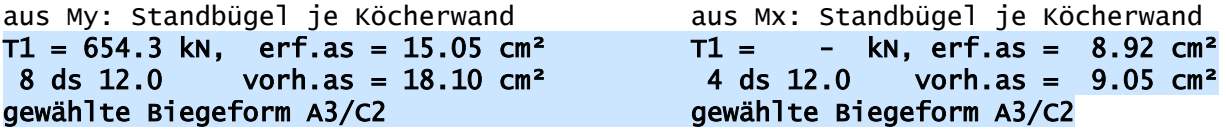

aus My: Horizontalbügel je Köcherwand aus Mx: Horizontalbügel je Köcherwand T2 =  $82.5$  kN,<br>T3 = 575.8 kN, erf.as = 15.14 cm<sup>2</sup> T3 = - kN, erf.as =  $8.92$  cm<sup>2</sup>  $T3 = 575.8$  kn, erf.as = 15.14 cm²  $T3 =$ <br>4 ds 12.0 vorh.as = 18.10 cm² 4 ds 4 ds 12.0 vorh.as = 18.10 cm² 4 ds 12.0 vorh.as = 18.10 cm² gewählte Biegeform A4 gewählte Biegeform A4

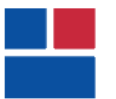

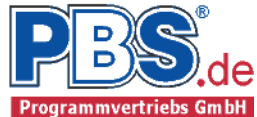

#### Nachweis der Köchertiefe

max. erforderliche Verankerungslänge lb = 47.2 cm (aus Stützenbewehrung) max. erforderliche Übergreifungslänge l0 = 89.5 cm (aus Stützenbewehrung) maßgebend ist die Übergreifungslänge: erf.tK > l0  $\rightarrow$  erf.tK = 100.5 cm < vorh.tK = 105.0 cm

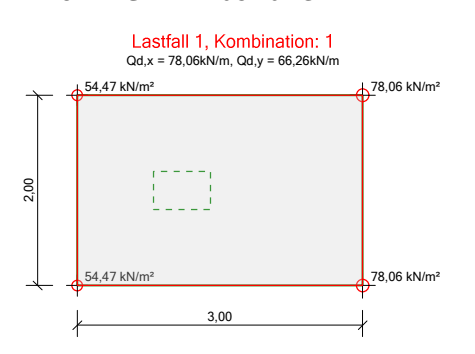

Querkraftbewehrung:

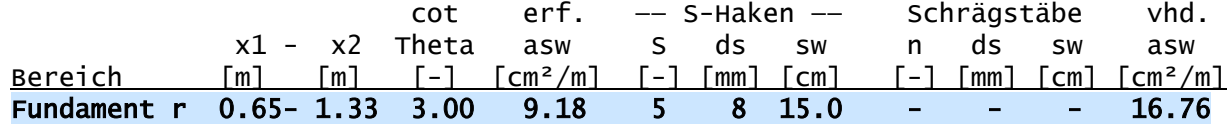

Querkraftnachweis:

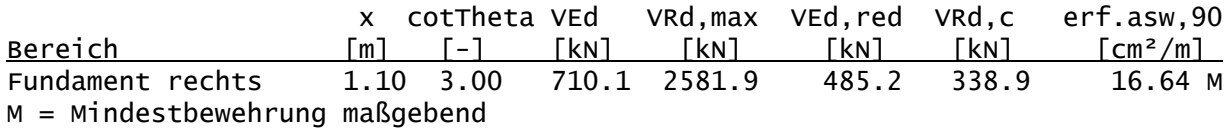

Grundbaunachweise

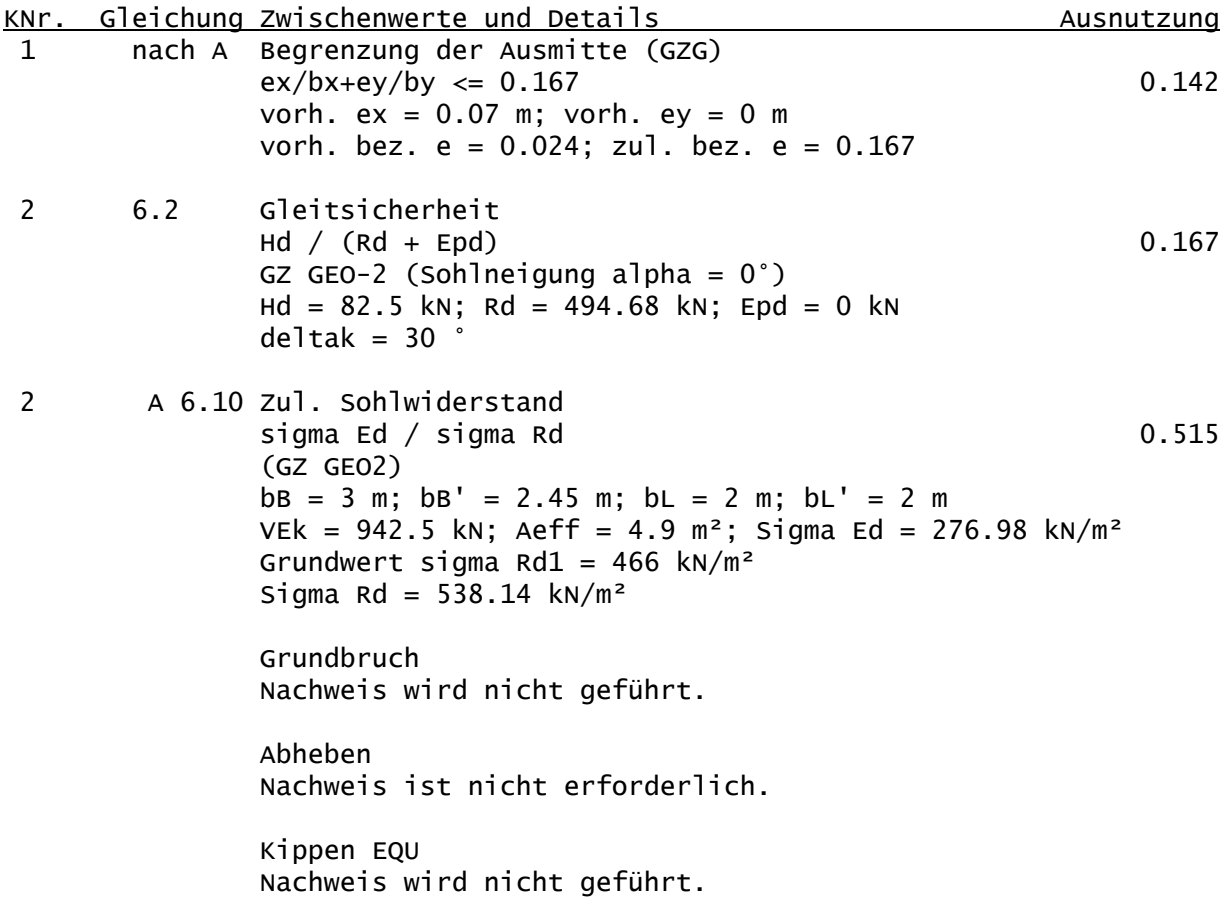

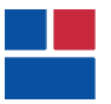

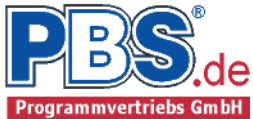

## Tragfähigkeitsnachweise

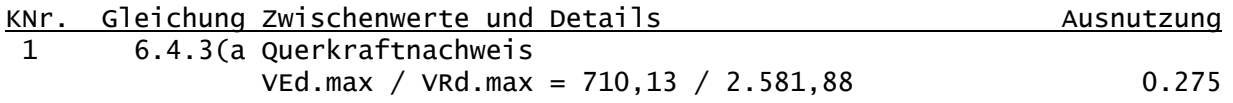